# **WEST Connected lock** FOG

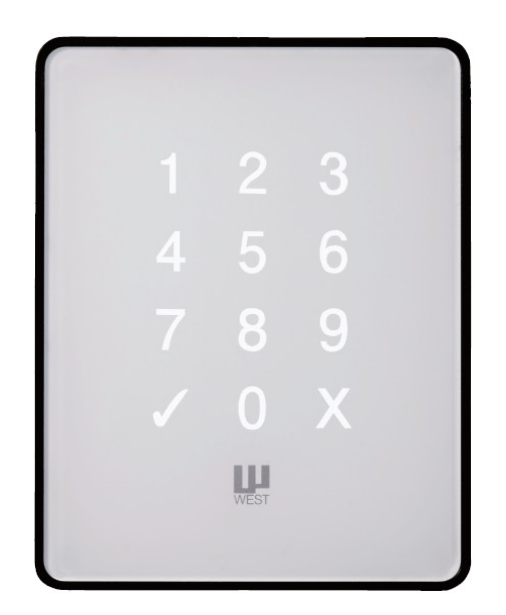

RemoteLOCKクラウドに関する問い合わせは下記HelpCenterまで

RemoteLOCK Help Center https://remotelocksupport.kke.co.jp/hc/ja

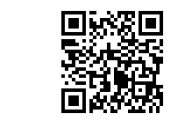

### 問い合わせ先

株式会社ウエスト TEL 072-826-0323 ※9:00~17:00のみ(土日祝日、夏季休業、年末年始等は除く) https://west-lock.co.jp/

# 日次

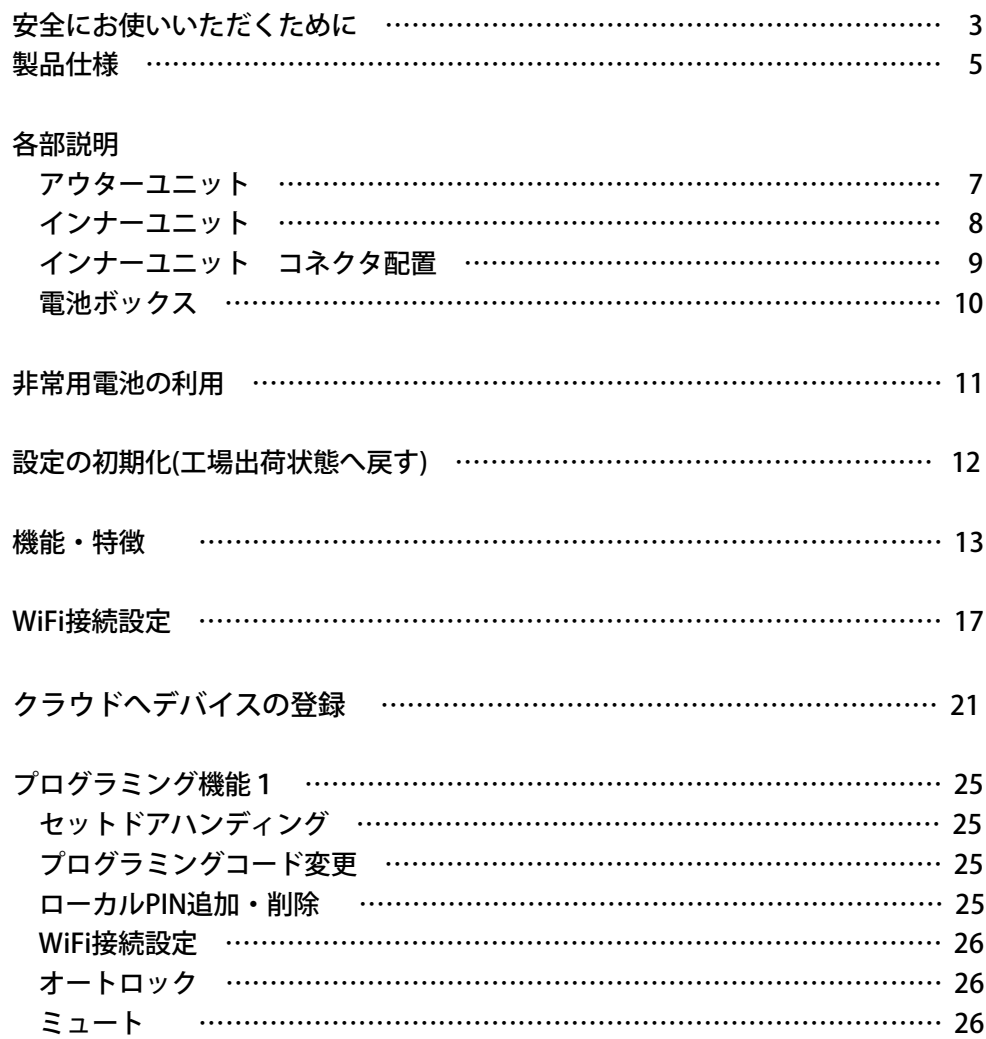

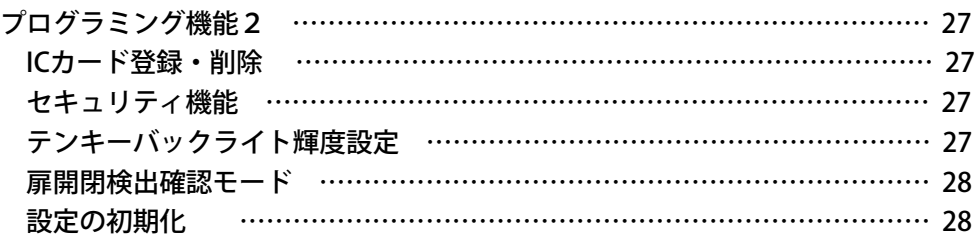

### こんなときは

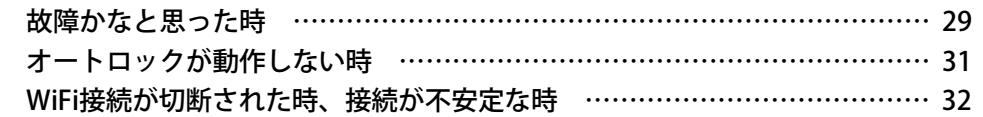

# 安全にお使いいただくために

ご使用の前に、本書をよくお読みの上、正しくお使いください。また、お読みに なった後は大切に保管してください。ここに記した注意事項は、製品を正しくお 使いいただき、お使いになる方や、他の人への危害や財産への損害を未然に防ぐ ための内容を記述していますので、必ずお守りください。

### 表示説明

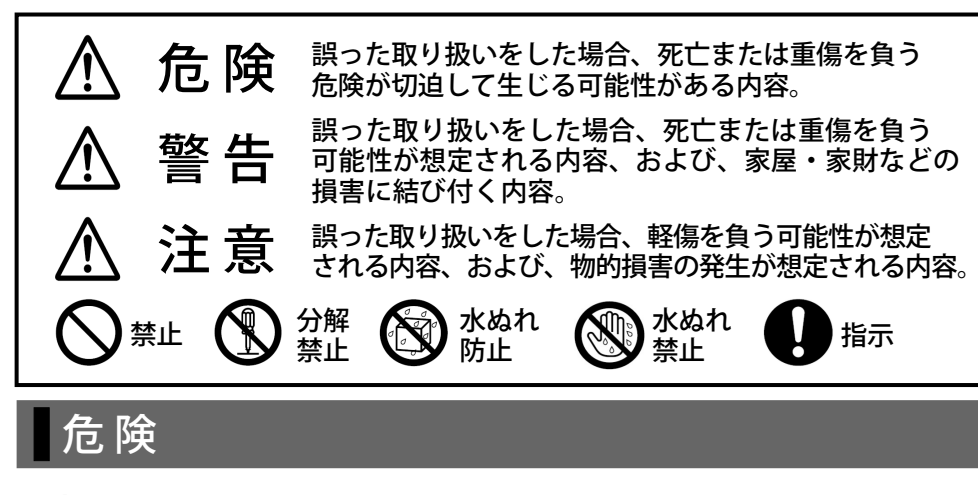

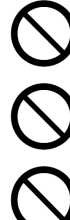

異常に温度が高くなる所で使用したり置いたりしない。 火災、やけど、けがの原因となります。

火の中に入れない。火災、やけどの原因となります。

落としたり、投げたり、踏みつけたりしない。 発火、発熱、破裂、火災、けが、感電の原因となります。

分解、改造をしない。 火災、やけど、けが、感電の原因となります。

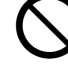

電源は指定された乾電池以外は使用しない。 火災、やけど、けが、感電の原因となります。

故意に液体の中に入れたり、液体をかけたり、濡らしたりしない。 火災、やけど、けが、感電の原因となります。

### 警 告

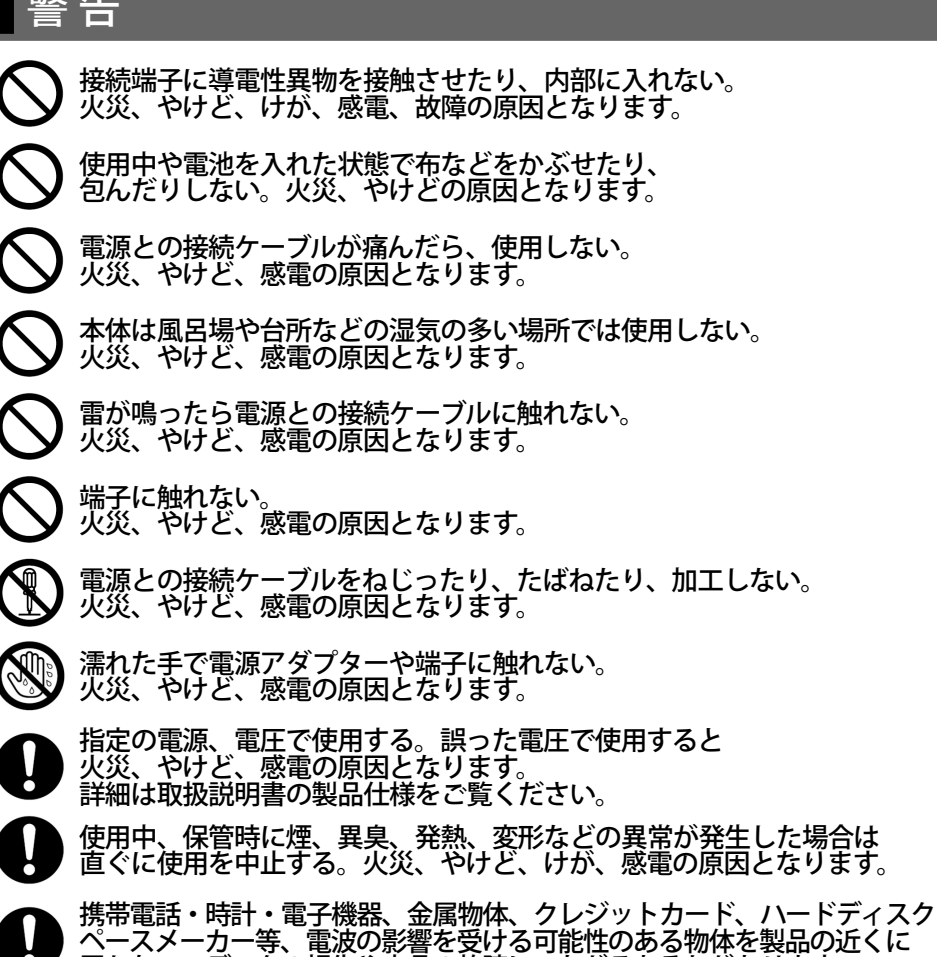

本製品使用に適さない年齢のお子様やペットなどの動物の手の 届かないところで、使用、保管する。破損など不測の事態の原因となります。

置かない。データの損失や商品の故障につながるおそれがあります。

### WEST Connected lock -

## 警 告

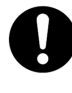

医療電気機器などを装着している場合は、電波による影響について 医師に確認の上使用する。やけど、感電の原因となります。

お手入れの際、ベンジン・シンナーなどの化学薬品は使用しない。 変色、変質の原因となります。

### 注 意

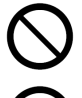

<u>取り</u>付け時はしっかり<u>と取</u>り付ける。 落下して故障、けがの原因となります。

落下による変形、キズ、故障した状態で使用しない。 電池の液漏れ、発火、破裂、火災、やけど、感電の原因となります。

### 製品仕様

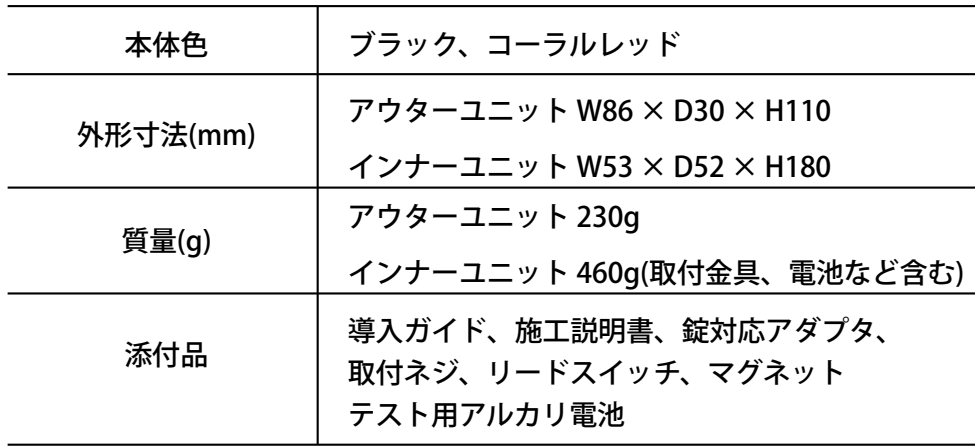

### 製品仕様

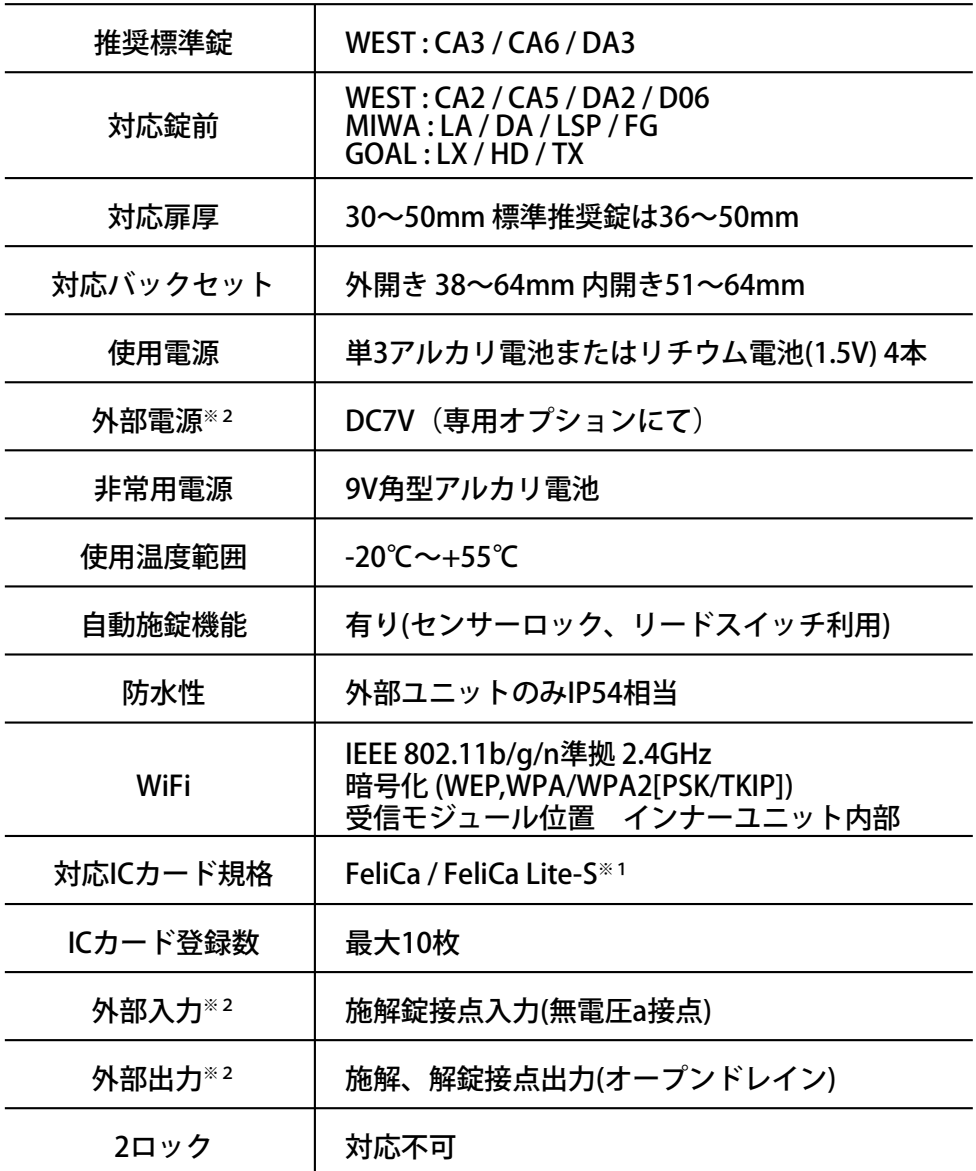

※1「FeliCa」は、株式会社ソニーの登録商標です。

「FeliCa」は、ソニー株式会社が開発した非接触ICカードの技術方式です。

※2 機能利用の際は別途専用オプション、専用ハーネスが必要となります。

### 各部説明

### ■アウターユニット インナーコニット インナーコニット インナーコニット

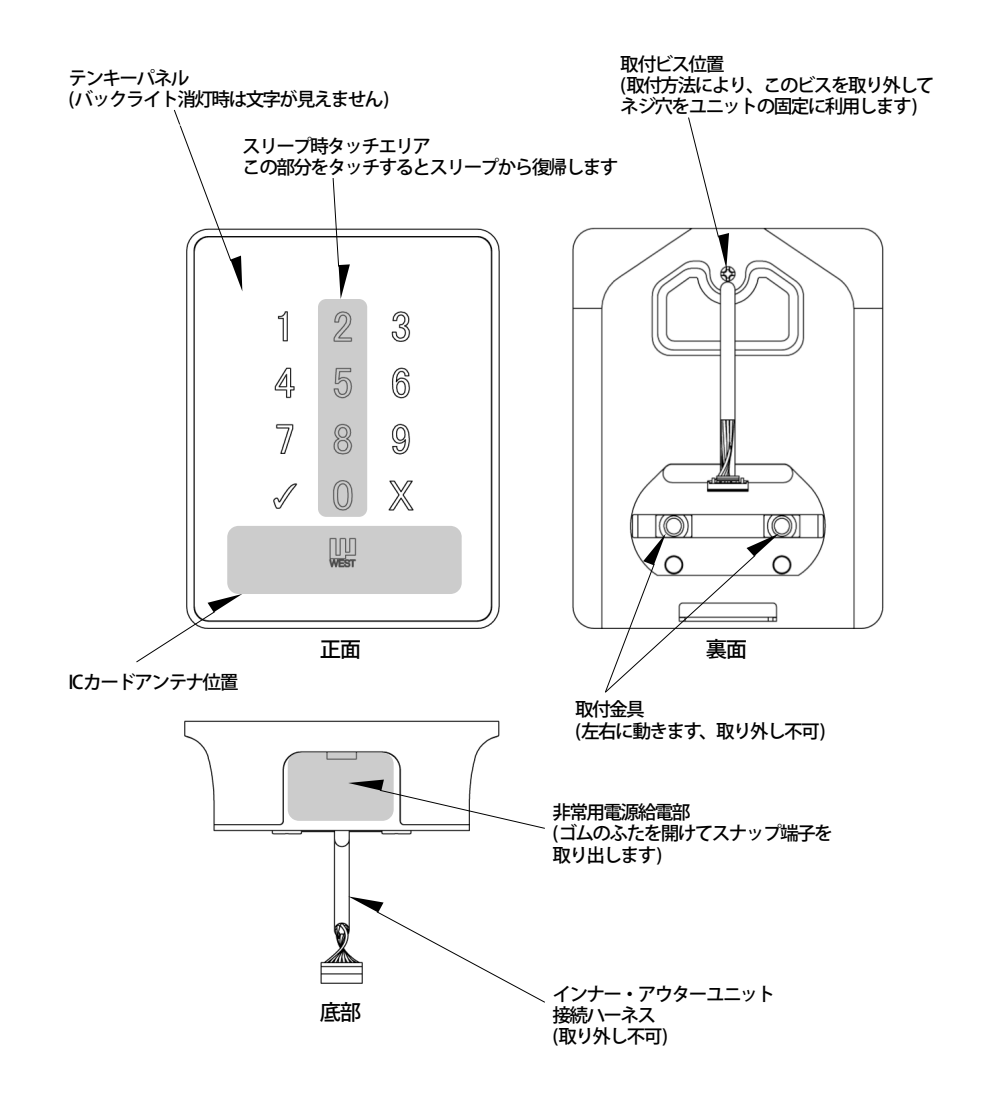

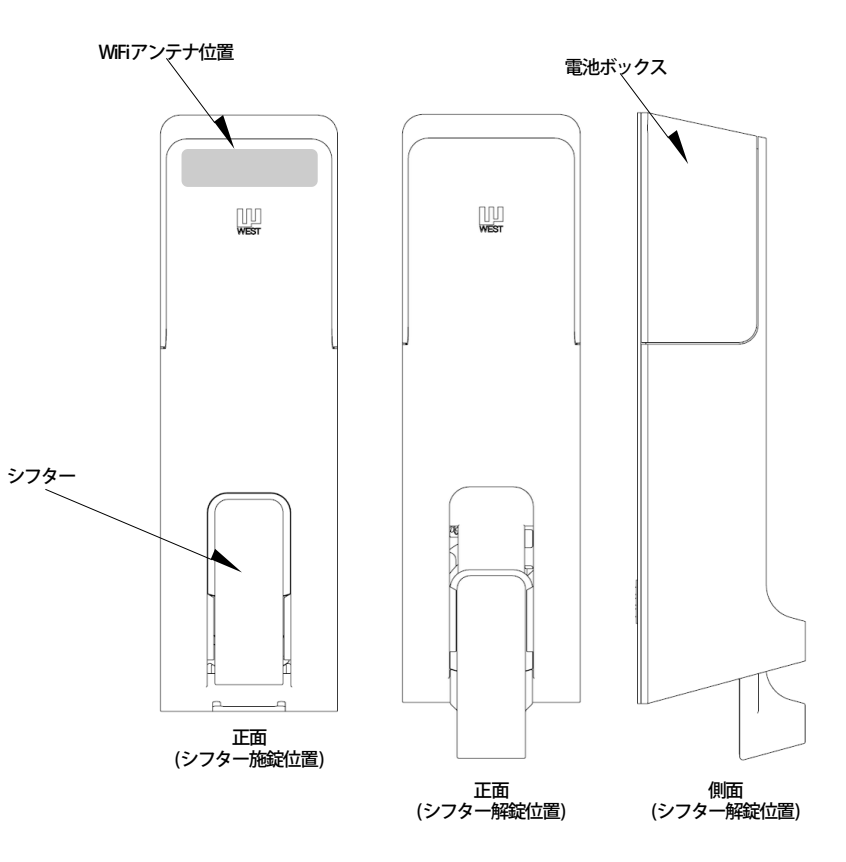

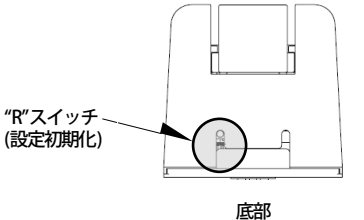

### インナーユニット コネクタ配置

#### 《注意事項》

- ・故障の原因となりますので、定められたハーネス以外は接続しないでください。
- ・外部入出力治具、外部電源入力は結線を誤ると故障の原因となります。
- ・コネクタの抜き差しは電源を切った状態で行ってください。(故障の原因、感電など事故防止)
- ・ディップスイッチは電源を切った状態で切り替えてください。( 故障、設定不良の原因 )

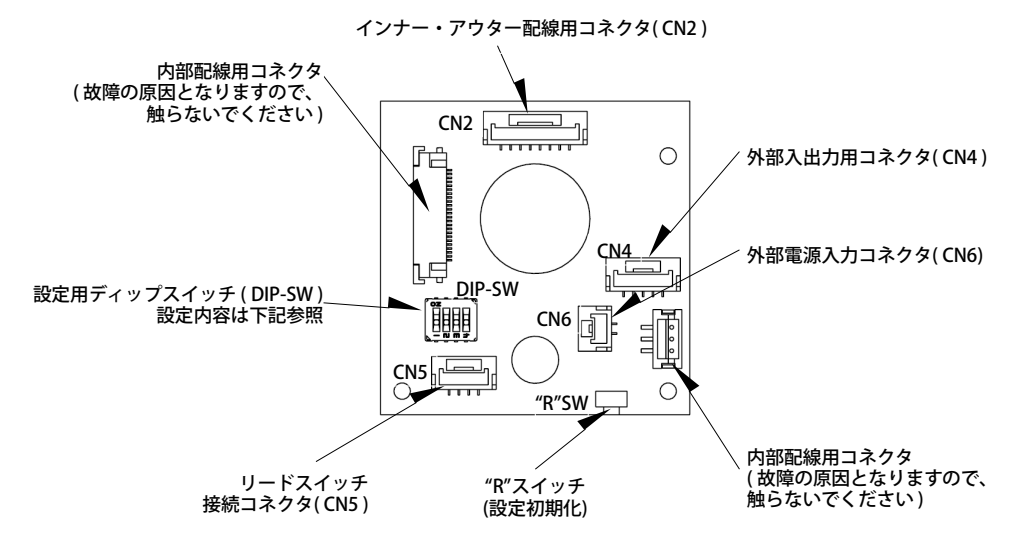

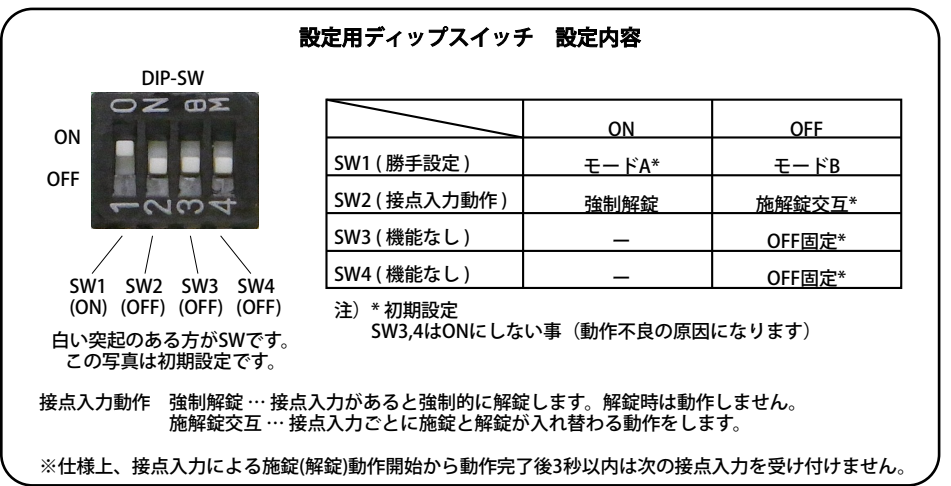

### 各部説明 さんじょう こうしょう こうしょう こうしょう 電池ボックス

電池ボックスの脱着、電池交換は下記の手順で行ってください。

- 手順1.①電池ふたを外す
- 手順2.ドライバーを使い、左右にある②ねじ2本を外す
- 手順3. 3電池ボックスを真っ直ぐ上へ引き上げて外す
- 手順4.④電池を交換する

戻す場合は逆の手順ですが、背面の取り付けプレートにあるピン2本に電池ボックスをしっかりと はめ込むようお願いします。

※電池ボックス固定ねじが固い場合は電池ボックスを下へしっかりと押さえながらねじを回してください。

#### 《注意事項》

- ・故障の原因となりますので、定められた電池以外は利用しないでください。
- ( 利用可能電池:単3アルカリ電池、単3リチウム電池【充電池ではありません】 ) ・充電池( ニッカド電池、ニッケル水素電池など )は利用不可です。
- 
- ・リチウム電池利用の際は、クラウド設定にて電池種別を「リチウム」に変更してください。 ( アルカリのままですと、残量表示が正しく行えません )

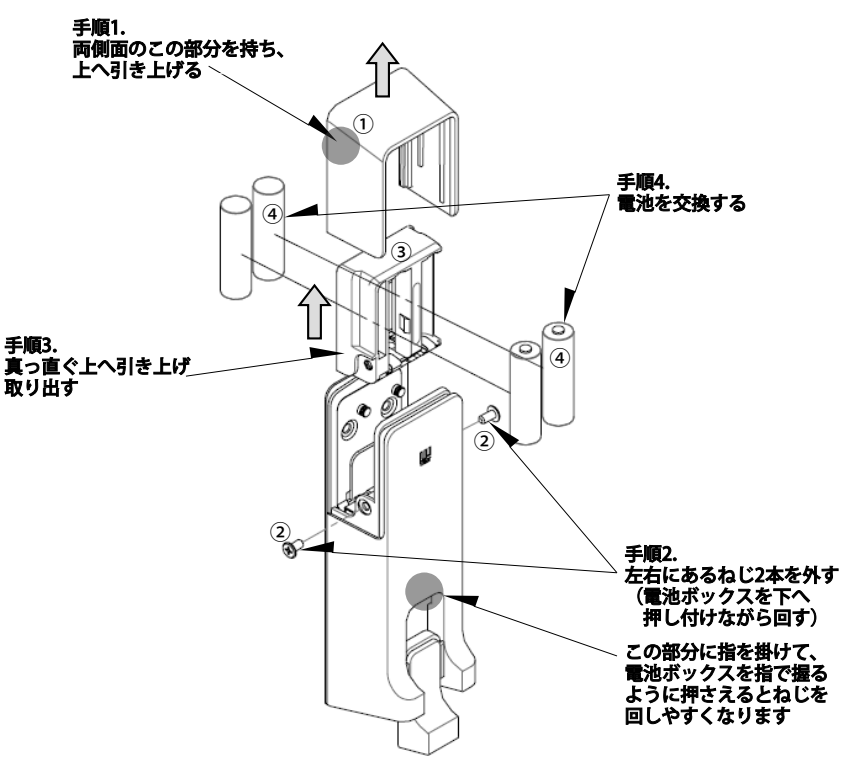

### WEST Connected lock -

### 非常用電池の利用

 テンキーのスリープ時タッチエリアにタッチしても表示が出ない場合、テンキー操作はできるがモーター 駆動(施錠、解錠動作)になるとリセットが掛かってしまう場合は電池切れです。

施錠状態のまま電池切れ状態となり、インナーユニットへアクセスする方法がない場合、アウターユニット 下部の非常用電源端子より電源供給することにより、一時的にロックを動作させることが可能です。 (シリンダーがある場合は鍵での解錠をお願いします)

#### 《ご注意》

9V角型電池は電池容量が非常に少ないため、施錠・解錠操作を何度も繰り返すとすぐに電池切れになります。 そのため、非常用電源の電池は下記の注意をお守りください。

・かならず新品のアルカリ電池(使用期限内)を使用する。一度利用した電池は再利用しない。

・マンガン電池は使用しない。(電池の能力不足のため、施錠・解錠操作ができません)

非常用電源供給部のふたは固く作られております、作業時にけがをしないよう十分にご注意ください。 スナップ端子のリード線は、無理にひっぱったりすると切断する恐れがありますので、ご注意ください。

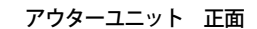

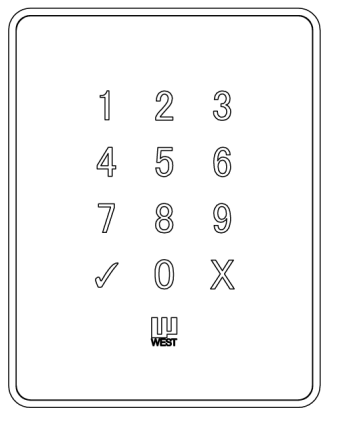

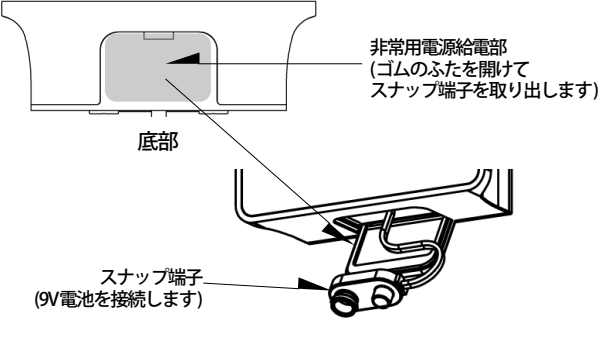

スナップ端子を取り出した所(イメージ)

### 設定の初期化(工場出荷状態へ戻す)

何らかの原因でロックの初期化が必要となった場合は、下記の手順で設定の初期化を行えます。 ただし、下記設定はこの方法では消去できません。

- ・WiFi接続設定 ( プログラミングコード → 312 で消去 P.25参照)
- ・ICカード設定 ( プログラミングコード → 131 で消去 P.28参照)
- ・セキュリティ機能 ( 初期化前と同じです、必要に応じて再設定を行ってください。P.28参照 )

・テンキーバックライト輝度 ( 初期化前と同じです、必要に応じて再設定を行ってください P.28参照 )

 なお、WiFI接続ができており、インターネット接続まで正常な場合は、初期化後しばらくしますと 自動的にクラウドにある設定に戻ります。(プログラミングコードなど)

譲渡や利用停止の際は、まずクラウドよりデバイス削除及びWiFi接続設定を削除した後に初期化操作を 行ってください。

※設定の初期化はプログラミングコード→135でも行えます。(28ページ参照)

手順1 電池ボックスを外し(電源を切断)、再度セットし、電源投入する。 手順2 電源再投入後、10秒以内にインナーユニット下部の"R"スイッチを押し続ける 押した直後に「ピー」、しばらくして「ピッ」の後スイッチを離し、「ピーピー」と 鳴れば初期化開始です。 初期化完了まで1分程度待ってから、再設定などの操作をお願いします。

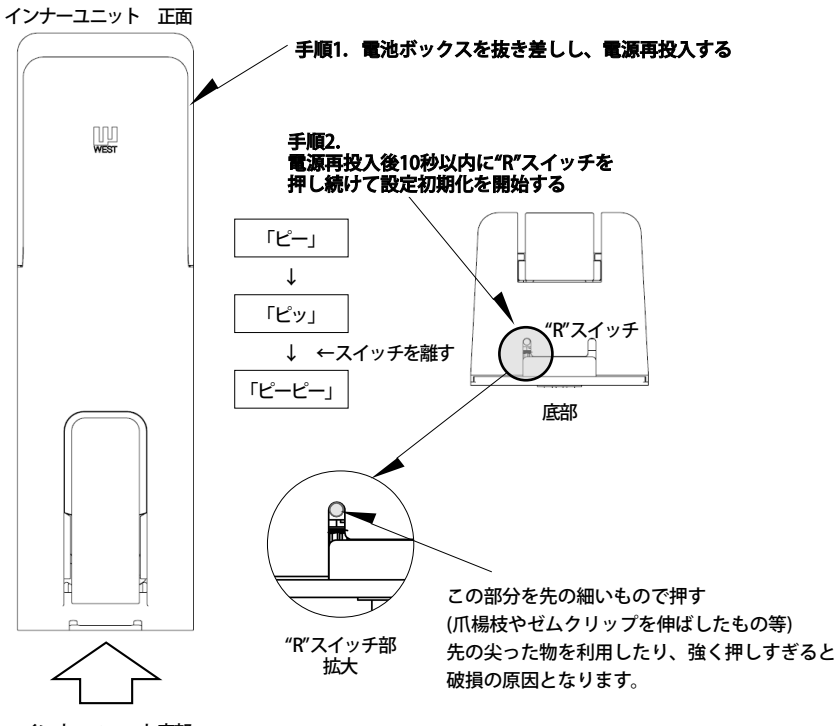

インナーユニット底部 (この面に"R"スイッチがあります)

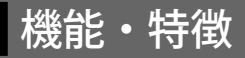

### 電源

単3電池4本(アルカリまたはリチウム電池)、 非常用電源(9V角型アルカリ電池) ※ P.11参照 外部電源(電池と排他利用:電源アダプター、オプション品) ※ P.9参照

### ✔キーと×キー

テンキー下部にあります「v」(チェックキー)と「×」(ばつ)キーは同一の 機能です。以降の説明は「v」のみの記載とさせていただきます。

### スリープ解除

スリープ中はテンキーに何も表示されません。

テンキー中央部(2,5,8,0キー部分)をタッチするとスリープ解除されます。P.7参照 セキュリティモード利用時はランダムに点灯された4つのキーから3つの キーをタッチする必要があります。

### プログラミングコード

各種設定をするために必要な設定モード(プログラミングモード)へ入るための 重要な暗証番号です。管理者以外に知られないよう管理してください。 初期プログラミングコードは「123456」です。セキュリティ確保のため、 新しいプログラミングコードに必ず変更してください。プログラミングコー ドの長さは4桁から10桁で設定できます。 クラウド接続後はRemoteLOCKクラウドのデバイス設定ページで確認できます。

### ローカルPIN

プログラミングコードを利用して設定する解錠コードのことです。 最大10個まで登録でき、初期化後のローカルPINは「1234」です。 ローカルPINの長さは4から10桁で設定出来ます。 ※セキュリティ確保のため、「1234」以外のローカルPINもしくはICカードを 登録しますと、初期ローカルPIN「1234」は自動的に削除されます。 その後「1234」は登録できません。

### オートロックモード

ロック解錠し、扉開閉後に自動で施錠するモードのことです。 RemoteLOCKクラウドの初期設定ではオートロックモードONで、扉閉を検出後、 5秒で施錠するように設定されています。 設定はRemoteLOCKクラウドまたはコマンドで変更可能です。

### オートロックモード 一時無効

シフターでロック解錠後、扉の開閉を行わない場合、自動施錠されずに解錠状態が 継続されます。施錠する場合は扉を開閉するか、施錠する必要があります。

### オートロックモード 扉を開けない場合

PINまたはICカードでロック解錠後、扉の開閉を行わない場合、10秒後に 自動施錠されます。

### ロックの解錠

ユーザーPIN入力、ローカルPIN入力、ICカード、室内側シフター操作の いずれかで解錠できます。

ユーザーPINおよびローカルPINの入力は「PINコード+✔」で可能です。 例: 1234 →  $\checkmark$ 

### ロックの施錠

✔キーをタッチ、もしくは室内側シフター操作で解錠できます。

### セットドアハンディング

デッドボルトの施錠状態、解錠状態を正しく設定するための手順。 取付施工後、導入ガイドまたは次ページを参照し、はじめに必ず行ってくだ さい。 ※P.25参照

### 機能・特徴

#### 通知

#### ビープ音回数

1回 (ピッ):ボタン操作が成功したことを示します 2回 (ピーピー):プログラミングコード操作が成功したことを示します 3回 (ピーピーピー):動作やプログラミングコード操作が失敗したことを 示しています

#### 点灯通知 (レと×キーでお知らせします)

緑1回点滅:ボタン操作が成功したことを示しています 緑2回点滅:プログラミングコード操作が成功したことを示しています 赤5回点滅:プログラミングコード操作が正常完了したことを示しています 赤3回点滅:動作やプログラミングコード操作が失敗したことを示しています オレンジ点滅:プログラミングコード手順の最中であることを示しています

### リードスイッチとマグネット

本製品では扉開閉検出のためにセンサーとしてリードスイッチをマグネットを 利用しております。

リードスイッチはインナーユニットのコネクタCN5へ配線し、ユニットの外へ 適切に配線し、両面テープで止めてください。 ※取付に関しては施工説明書をご覧ください。

#### <ご注意>

- ・配線の際は配線が"R"スイッチの操作の邪魔にならないようにご注意ください。
- ・配線を引っ掛けて切断することがないように配線の処理をお願いいたします。
- ・マグネットとの距離は周りに磁気の影響がない場所において水平距離で 10mm以内で動作するように設計されておりますが、極力最短距離で配置して いただきますよう、お願いいたします。
- ・鉄枠と鉄扉の組み合わせなど、磁気の影響がある環境の場合は動作範囲が 極端に短くなりますので、適宜マグネットとの位置を調整の上、取付を お願いいたします。

### 電池消耗警告音

PINもしくはICカードで解錠時に、ビープ音が2回「ピピー、ピピー」と 鳴る場合は電池が消耗しております。なるべく早くに電池交換をお願い いたします。

クラウドでの電池残量表示と警告音は必ずしも一致するとは限りませんので、 ご注意ください。

### WiFi接続設定 しょうしょう

WiFi接続設定は電池が消耗していると正常に行えない可能性があります。 ご注意ください。

- << 必要なもの >>
	- ・シリアルラベル:保証書に貼り付け、もしくはインナーユニットの 電池ボックスを外した内側に貼り付けられています。
	- ・WiFiアクセスポイント接続情報:SSID、パスワード
- 1)E06をWiFi接続設定モードにする

PC → 320 → と ✔ ✔ ×が緑2回点滅(ブザー音ピーーー、ピッ)

(PC:プログラミングコード、P.25参照)

 ※WiFi接続が未設定の場合、電源投入後数分間は自動的にWiFi接続設定モードに 入ります。

2)E06とパソコン/スマートフォン等を接続する

パソコンの場合はシステムトレイから、スマートフォンの場合は設定から WiFi一覧を開き、一覧の中から「RemoteLOCK-xxxxxxxx」という表示を選択し、 接続します。

(xxxxxxxxの部分はシリアルラベルのMacIDと同じです)

※接続後、インターネット接続が無い旨のメッセージが出る場合は無視してください。

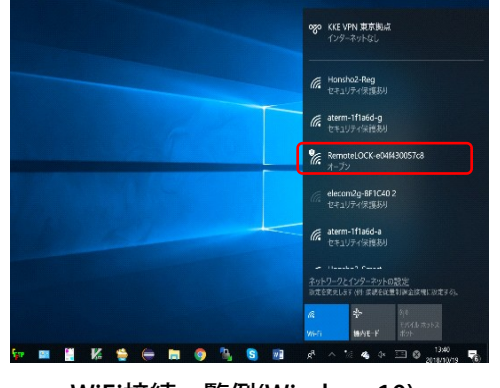

WiFi接続一覧例(Windows10)

3) WiFi接続設定ページを開く

 インターネットブラウザー(Chrome、Firefoxを推奨)の新しいタブを開き、 アドレスバーにIPアドレス「192.168.0.1」を入力すると、WiFi接続設定ページが 開きます。

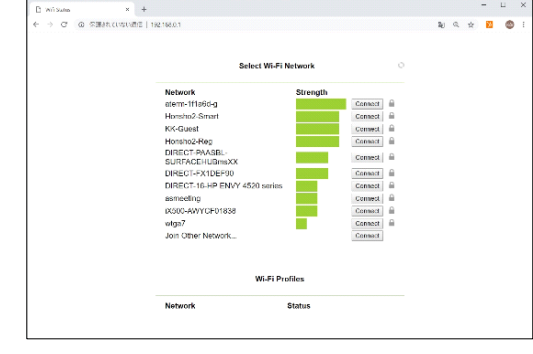

WiFi接続設定ページ

4) WiFiアクセスポイントへ接続する

WiFi接続設定ページには、E06が受信しているWiFiアクセスポイント(WiFi ルーター)の一覧が表示されているので、その中から接続したいWiFiアクセス ポイントの横にある「Connect」ボタンをクリックします。

### WiFi接続設定 しょうしょう

5) WiFiアクセスポイントのパスワードを入力する パスワード入力ページへ変わるので、WiFiアクセスポイントのパスワードを 入力し、「Connect」ボタンをクリックします。

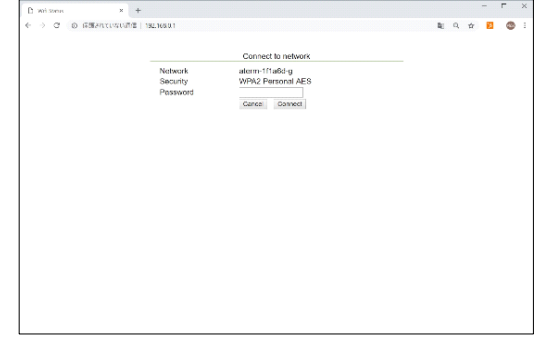

パスワード入力ページ

30秒程度待ち、長いブザー音2回(「ピーーー、ピーーー」)が鳴ると 接続成功です。

6)接続完了ページ(表示されない場合もあります)

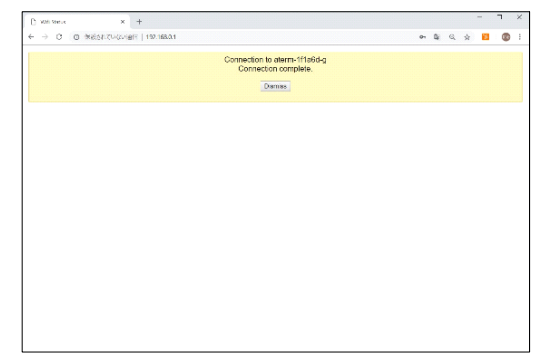

#### 接続完了ページ

 接続完了ページが表示された場合は、「Dissmiss」ボタンをクリックして 終了してください。

最後にブラウザを閉じてください。

E06は自動的にWiFi接続設定モードから通常のモードへ戻ります。

- ●うまく接続できない時は
	- ・スマートフォン、タブレットでE06へ接続後、IPアドレスを入力しても WiFi接続設定ページが出ない場合はモバイル通信をオフにして再度 試してみてください。
	- ・WiFiアクセスポイントのパスワードを入力し、かなり待っても接続 できない場合はパスワードが誤っている可能性があります。 キャンセルするか、一旦ブラウザを閉じてから再度手順3からやり直して ください。
	- ・WiFi接続設定モードは一定時間経過すると解除されます。 (解除時にブザー音が鳴ります) 作業途中で切断された場合は、再度手順1からやり直してください。

<ご注意>

 ・対応ブラウザはGoogle chrome、safariです。対応外のブラウザでは 表示が崩れたり、表示できない場合があります。

## クラウドへデバイスの登録

### 〇必要なもの

- ・RemoteLOCKのシリアル(AC000で始まるもの)
- ※保証書及びインナーユニットへラベルを貼りつけてります。
- ・RemoteLOCKクラウドへのアカウント
- 1) クラウド管理画面へアクセスする

パソコン/スマートフォンのブラウザから、以下のURLにアクセスし、 ログインしてください。

[https://connect.remotelock.jp](https://connect.remotelock.jp/)

※推奨ブラウザはGoogle Chromeです。

※スマートフォンからのご利用は一部画面表示等に乱れが出る場合があります。

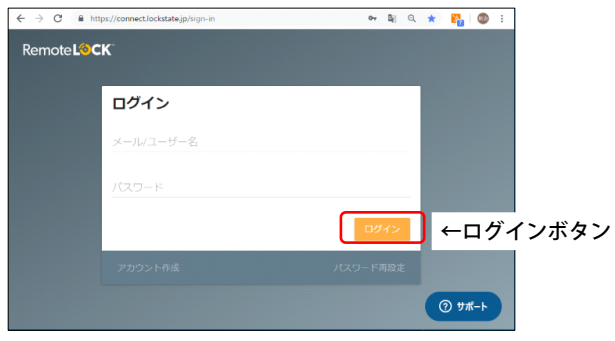

RemoteLOCKクラウドログイン画面

RemoteLOCKクラウドログイン画面にて、作成済みアカウントのメールアドレス、 パスワードを入力し、「ログイン」ボタンを押します。

#### <ご注意>

アカウントをお持ちでない場合は、先にアカウントを作成してください。

(ログイン画面の下に「アカウント作成」があります)

※アカウント作成にはクレジットカードが必要です。

- 2) クラウド管理画面にデバイス (E06) を追加する
- 2-1)右上のアカウント名をクリックしてメニューを出し、 「デバイス追加」をクリックし、デバイス追加画面を出します。

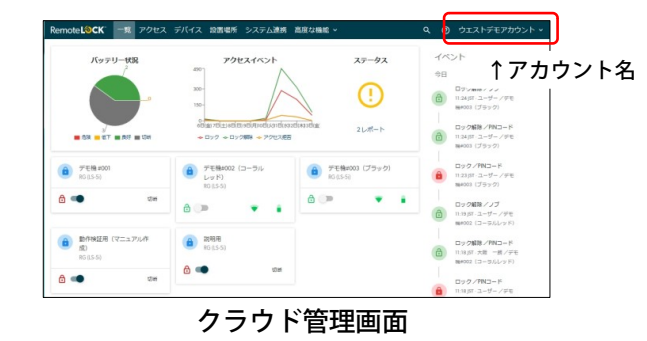

2-2) デバイス追加~①デバイスタイプの追加画面で「カギ」を 選択し、「次へ」をクリックします。

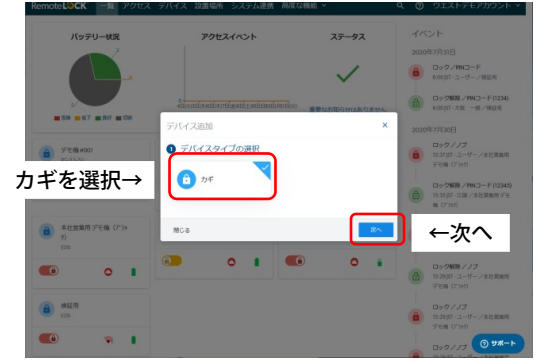

①デバイスタイプの選択 画面

### クラウドへデバイスの登録

- 2-3)シリアルナンバー、名前、設置場所を入力・選択し、「登録」ボタンを クリックします。
- ※設置場所はデバイス追加前に、あらかじめ作成する必要があります。

(下記参照)

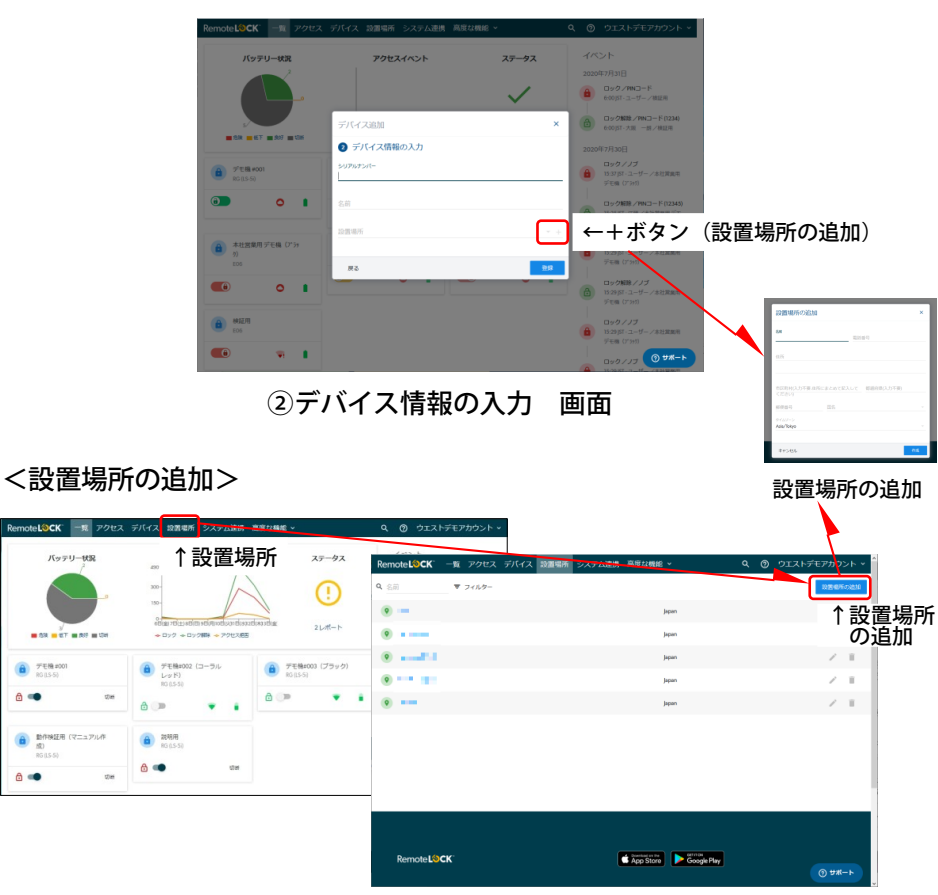

 上段メニュー中の「設置場所」より「設置場所の追加」にて追加します。 もしくは「②デバイス情報の入力」の設置場所欄右横にある「+」をクリック しても「設置場所の追加」画面を出せます。

 ※設置場所追加の際、タイムゾーンは「Japan」もしくはAsia/Tokyo」を 選択してください。

2-3)登録成功画面が出れば完了です。 後はデバイスの設定を行ってください。

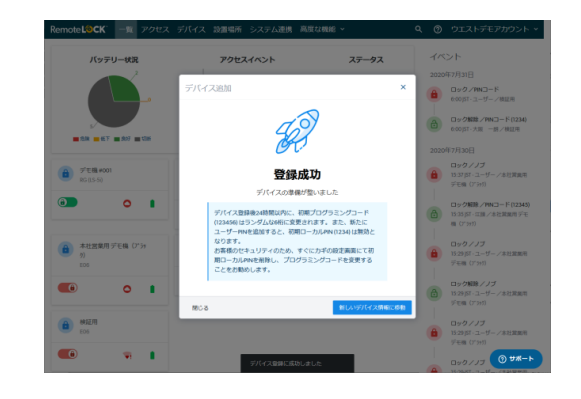

#### 3)デバイス設定

・プログラミングコード

 デバイス追加後は速やかにプログラミングコードの変更を行うように してください。

 変更されない場合は一定時間経過後、自動的に初期設定の123456から ランダムな数字に変更されます。

#### ・WiFi接続タイミングの修正

 初期設定では1時間毎にWiFi通信を行うため、電池寿命に影響があります。 運用状況に応じて極力長く設定してください。推奨は12時間です。

#### ・オートロック設定

 初期設定ではオートロック オン、5秒設定になっています。 必要に応じて変更してください。

操作がわからない場合は下記URLのRemoteLOCK Help Centerを 参照ください。問合せフォームもございます。

https://remotelocksupport.kke.co.jp/hc/ja

### プログラミング機能1

このページの「PC入力」は「プログラミングコード入力」を指しています。 PC入力が正しければ、入力後にvと×の橙点滅3回、ビープ音1回が鳴ります。

### 注 意

### セットドアハンディング

本製品は初期設定時または工場出荷状態リセット後にこの手順を行わないと 利用できません。 最初にデッドボルトが「解錠」状態(引っ込んでいる 状態)になっていることを確認後、下記コマンド操作を行ってください。 PC入力  $\rightarrow$   $\checkmark$   $\rightarrow$  140  $\rightarrow$   $\checkmark$  $\mathcal{R} \otimes \mathcal{M}$ : 123456 →  $\mathcal{V}$  → 140 →  $\mathcal{V}$ (✔と×の赤5回点滅、ビープ音2回で成功です)

### プログラミングコード変更 [100]

 $PC($ 変更前)入力 →  $\vee$  → 100<sup>※1</sup> →  $\vee$  →  $PC($ 変更後)入力 →  $\vee$ (✔と×の赤5回点滅、ビープ音2回で成功です)

### ローカルPIN追加(最大10個まで) [110]

PC入力 →  $\mathsf{v}$  → 110<sup>※1</sup> →  $\mathsf{v}$  → 新しいローカルPIN入力 →  $\mathsf{v}$ (✔と×の緑2回点滅、ビープ音2回で成功です) ※10個目のローカルPINを追加時は、vと×が5回点滅します ※ICカード登録枚数と合わせて10個(枚)です。

※初期ローカルPIN "1234" は他のローカルPINもしくはICカード追加で自動的に 削除されます。その後"1234"は再登録できません。

ローカルPIN削除 [120]

PC入力 →  $\mathsf{v}$  → 120<sup>※1</sup> →  $\mathsf{v}$  → 削除するローカルPIN入力 →  $\mathsf{v}$ (✔と×の緑2回点滅、ビープ音2回で成功です)

ローカルPIN全削除、初期ローカルPIN登録 [131]

 $PCAH \rightarrow \nu \rightarrow 131 \rightarrow \nu$ (✔と×の赤5回点滅、ビープ音2回で成功です) WiFi接続設定の全削除 [312]

 $P(\lambda \uparrow \rightarrow \checkmark \rightarrow 312 \rightarrow \checkmark$ (✔と×の赤5回点滅、ビープ音2回で成功です)

### WiFi接続設定モード [320]

 $PCA\pm \rightarrow \nu \rightarrow 320 \rightarrow \nu$ (✔と×の緑2回点滅、ビープ音2回で成功です)

### WiFi再接続 [411]

 $P(\lambda \uparrow \rightarrow \checkmark \rightarrow 411 \rightarrow \checkmark$ (✔と×の緑2回点滅、ビープ音2回で成功です)

### オートロックモード 設定 [271]

 $PCA\pm \rightarrow \nu \rightarrow 271 \rightarrow \nu$ (✔と×の赤5回点滅、ビープ音2回で成功です) ※続けてオートロックまでの時間設定を行ってください。

オートロックまでの時間設定(設定範囲:5秒~20秒) [260]

 $P(\lambda \uparrow) \rightarrow \nu \rightarrow 260^{*1} \rightarrow \nu \rightarrow \mathbb{R}$ 定秒数 →  $\nu$ (✔と×の赤5回点滅、ビープ音2回で成功です)

オートロックモード 解除 [270]

 $PCAH \rightarrow \nu \rightarrow 270 \rightarrow \nu$ (✔と×の赤5回点滅、ビープ音2回で成功です)

ミュート(無音モード) 設定 [160]

 $PCA\pm \rightarrow \nu \rightarrow 160 \rightarrow \nu$ (✔と×の赤5回点滅で成功です)

ミュート(無音モード) 解除 [161]

 $PCAH \rightarrow \nu \rightarrow 161 \rightarrow \nu$ (✔と×の赤5回点滅、ビープ音2回で成功です)

25 26 ※1コマンド入力後、vと×の橙3回点滅、ビープ音1回鳴ります。

### プログラミング機能2

### ICカード登録 [900]

PC入力 → v → 900 → v → 登録するカードをかざす (✔と×の緑2回点滅、ビープ音2回で成功です) ※処理に2~3秒かかります ※カードリーダーはウエストロゴ(<u>■■ )付近</u>にあります。P.7参照 ※登録数はローカルPINと共有されますので、ご注意ください。 (例:ローカルPINに2件登録した場合、カード登録可能枚数は8枚)

### ICカード削除 [901]

PC入力 →  $\boldsymbol{\nu}$  → 901 →  $\boldsymbol{\nu}$  → 削除するカードをかざす (✔と×の緑2回点滅、ビープ音2回で成功です) ※処理に2~3秒かかります ※カード紛失時はローカルPIN全削除(131)を行い、残ったカードや

必要なローカルPINを再登録してください。

### セキュリティ機能 設定 [910]

 $P(\lambda \uparrow \rightarrow \checkmark \rightarrow 910 \rightarrow \checkmark$ 

(✔と×の緑2回点滅、ビープ音2回で成功です) ※セキュリティ機能有効時は、スリープ解除時に4つのキーがランダムに 点灯しますので、その内の3つをタッチすると、通常のキーへ戻ります。

#### セキュリティ機能 解除 [911]

 $PCA$ 力 →  $\boldsymbol{\nu}$  → 911 →  $\boldsymbol{\nu}$  ※出荷時設定値 (✔と×の緑2回点滅、ビープ音2回で成功です)

#### テンキーバックライト 輝度設定 [951] [952] [953]

輝度低 PC →  $\boldsymbol{\nu}$  → 951 →  $\boldsymbol{\nu}$  ※出荷時設定値 輝度中 PC →  $\boldsymbol{v}$  → 952 →  $\boldsymbol{v}$ 輝度高 PC →  $\checkmark$  → 953 →  $\checkmark$ (✔と×の緑2回点滅、ビープ音2回で成功です) ※輝度を上げると電池寿命が短くなります。

### 扉開閉検出確認モード [941]

オートロックが正常に動作しない場合、扉開閉検出が正常に行われているかを このモードで確認してください。

 $P(\lambda \uparrow \rightarrow \checkmark \rightarrow 941 \rightarrow \checkmark$ **開始時は∠と×の緑2回点滅、ビープ音2回で成功です。** 扉開 vと×が交互にオレンジ点灯 扉閉 ✔と×が交互に緑点灯(開から閉の変化は3,4秒程度掛かります)

何度かドアを開閉し、正常に検出されている事を確認後、 で確認モードを ✔ 終了します。

### 設定の初期化 [135]

 $P$ C入力 →  $\prime$  → 135 →  $\prime$  → 初期化開始、 ビープ音2回、∠と×の緑2回点滅 → 1分程操作せずに待つ

→ 初期化完了

 なお、WiFI接続ができており、インターネット接続まで正常な場合は、 初期化後しばらくしますと自動的にクラウドにある設定に戻ります。 (セットドアハンディングは再度設定が必要)

※初期化を行っても、下記設定は消去(初期化)されません。

- ・WiFi接続設定 → 別途WiFi設定のリセット(PC→312)を行ってください。
- ・セキュリティ機能、テンキーバックライト輝度

#### <<譲渡や利用停止の際は、下記手順で初期化を行ってください。>>

手順1.WiFi接続設定 ( プログラミングコード → 312 )

手順2. ICカード設定 ( プログラミングコード → 131 )

手順3. 設定初期化 ( プログラミングコード → 135)

※セキュリティ機能、テンキーバックライト輝度は必要に応じて個別に初期値へ 戻してください。

### こんなときは しゅう

### 故障かなと思った時

〇正しい暗証番号(PIN)を入力しているにもかかわらず、解錠できない。 下記現象の場合、電池切れが考えられます、電池交換をお願いします。 正しいPIN入力 → v 直後にテンキーが消灯 点灯 → と✔ ×が赤→緑→橙点灯 → テンキーの12346789点灯、 もしくは13579点灯 → 消灯 ↑雷源投入時の動作

〇シフターの途中で引っ掛かりがある

何らかの原因で内部のメカ位置が不定になっている可能性があります。 そのまま強く動作させるとクラッチを乗り越えて施解錠操作できますが、 手を滑らせてけがをする可能性がありますのでご注意ください。

 テンキーによる施解錠を実施し(✓もしくはPIN入力)、シフター操作が正常に 戻るかを確認してください。

〇モーターによる施解錠動作が遅い

 電池が消耗している可能性があります、交換をお願いします。 電池が消耗しているとメカ位置が不定になる場合があります。

〇モーターによる施解錠動作時にいつもと違うブザー音が鳴る 電池が消耗している警告音です。そのまましばらくは利用できますが、 なるべく早めに新しい電池と交換してください。

〇テンキーで時々入力できないキーがある

効かないキーが発生した場合、キーを触らずテンキーが消灯するまで待ち、 再度操作を行ってください。

操作の加減により、発生度合いが異なる場合がありますが、テンキー消灯時 からの復帰時、テンキーへタッチ後、テンキーが点灯してからすぐに操作せず、 1秒程度間を置いてから操作していただきますようお願いします。

〇扉が開いているのにデッドボルトが出る(施錠される)場合

〇オートロック設定時に意図しない動作をする場合

シフターのA/Bモード(取付説明書参照)とディップスイッチの設定(P.9参照)が 合っていますか?、合っていないと意図しない動作になる場合があります。

#### 〇電池の消耗が早い場合

 ・ハートビート間隔が短いと通信が頻繁に発生することとなり、電池が消耗 しやすくなります。クラウドのステータス表示とのバランスを見て なるべく長めに設定してください。

 ・扉を開けたまままの時間が長い、解錠したままの時間が長い 扉開閉検出のため、電池消費が施錠時より増加しますので、ご注意下さい。

#### ・メカの動作負荷が大きい

 シフターでの動作が重い場合は、動作負荷が増えるため、電池が消耗 しやすくなります。スピンドルの芯出し作業や錠の調整、交換などを行い、 動作負荷を軽くしてください。

 ・テンキーバックライトの輝度を上げている 初期設定よりバックライトの輝度を上げると電池が消耗しやすくなります。

### こんなときは

### オートロックが動作しない時

〇扉開閉検出が行われていない

 扉開閉検出モード(コマンド941、P.29参照)にて正常に扉閉が検出されて いるかを確認する。扉閉が検出できていない場合はリードスイッチと マグネットの位置関係、リードスイッチの故障を確認する。 ※リードスイッチは磁気検出時に切断、磁気未検出時は導通になります。

#### 〇電池が消耗している

 電池が消耗する事により、テンキーでの操作はできるが、モーターでの 施解錠動作ができない場合があります。その場合は電池を交換してください。

〇オートロックがオフになっている

 クラウド接続時はデバイスの設定画面、未接続時はオートロックモード設定 (コマンド271、P.27参照)で設定を確認してください。

クラウド未接続時はオートロックモード設定と併せて時間設定(コマンド260、 P.27参照)

〇意図しない動作(扉が開いているのに施錠する場合、など)

シフターのA/Bモード(取付説明書参照)とディップスイッチの設定(P.9参照)が 合っていますか?、合っていないと意図しない動作になる場合があります。

〇PIN(カード)で解錠後、勝手に施錠される

PINで解錠後、扉の開閉を行わない場合は10秒後に再度施錠する仕様と なっております。異常ではありません。

〇シフターで解錠後、扉の開閉を行わない状態で施錠されない

 仕様上、シフターで解錠後に扉の開閉を行わない場合は自動施錠されません。 (P.14 オートロックモード 一時無効)

### WiFi接続が切断された時、接続が不安定な時

何らかの原因でWiFi接続が切断されたとき、下記手順で確認を行ってください。 接続が不安定な場合は手順3で電波強度を確認してください。

1) WiFiルーターの動作は正しいか

E06以外の機器(パソコン、スマートフォン等)からWiFiルーターを経由しての インターネット接続ができているかを確認する。出来ていなければルーターの 動作を正しくする。(リセット等)

2) WiFiルーターの動作は正しい場合

下記操作を行い、WiFi再接続を行ってください。

正し電池が消耗している場合は接続しないことがありますので、その場合は 先に電池を新品に交換してから行ってください。

PC → 411 → v vと×が緑2回点滅

数分~10分程度待ち、接続されたかを確認する。(クラウド側にて)

3) 2の手順を行っても接続しない場合

WiFi接続設定を再度行います。

PC → 320 → v vと×が緑2回点滅(ブザー音ピーーー、ピッ)

パソコン等でE06へ接続し、WiFi接続設定を行う。

その際、接続しようとしているWiFiルーターの電波強度を確認する。 電波強度が弱い場合は接続が不安定になり、切断しやすくなるため、 WiFIルーターの設置位置などを見直して電波強度が強く安定するように してください。